Da einige User mehrfach nachgefragt haben wie Leiterplatten gefräst werden, hier meine Erfahrungen und Einstellungen.

Ich arbeite mit Eagle ( www.cadsoft.de ). Aktuelle Version 7.3.0.

- Einseitige Leiterplatten
- Leiterbreite 16mil (ca. 0,4mm), in Ausnahmefällen auch 14 oder 12 mil (ca. 0,3mm)
- Abstände 8mil ( 0,203mm)
- Dazu wird eine Fräsbreite von 0,18mm benutzt. Der Fräser soll ja durch alle Abstände hindurchpassen
- Restringe für sicheres Löten auch 16 mil

Das meiste davon wird über die "\*.dru" im gleichnamigen Verzeichnis eingestellt.

Nicht Vergessen auch das beliebte "GND" Poligon einzustellen (Leiterbreite und Abstand)

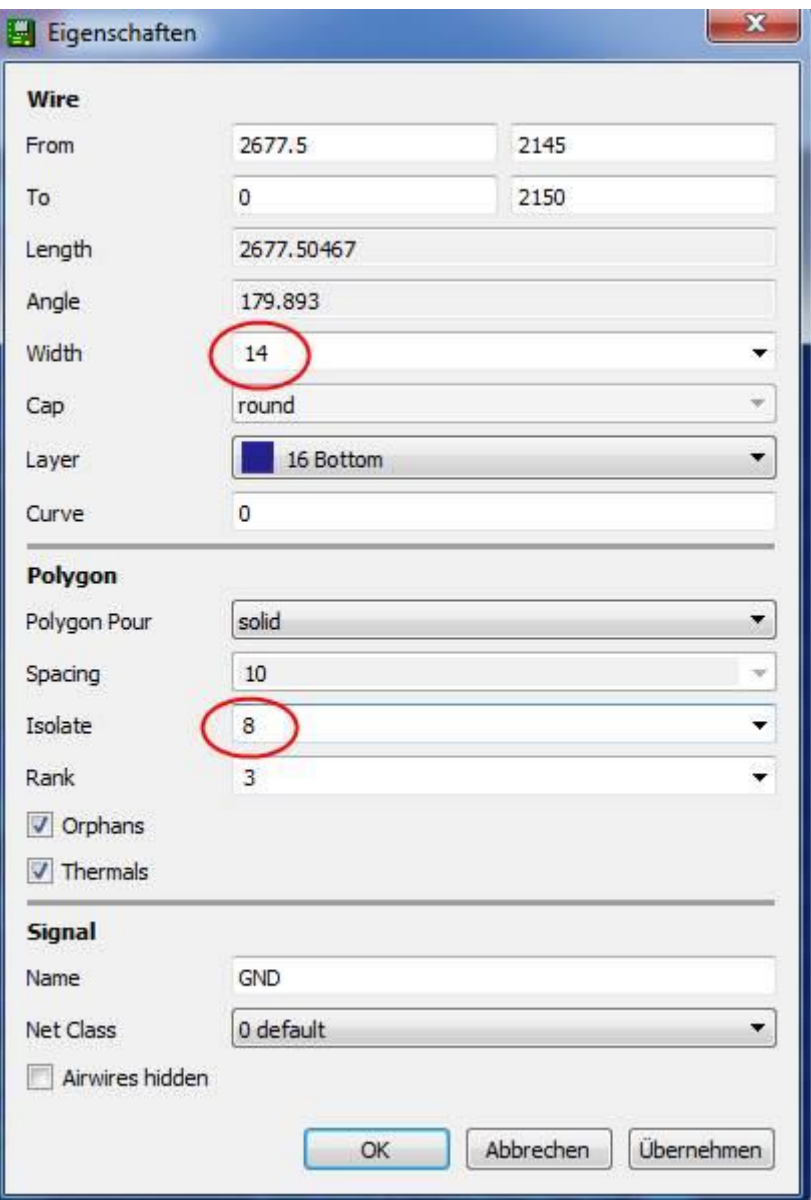

Jetzt das DRC starten und Einstellen. Dazu hab ich eine Datei "LP\_fraesen.dru" vorbereitet, in der schon alle Einstellungen sind.  $\rightarrow$  Über den Button "Laden..." zu erreichen.

Noch etwas zum Konturen und Durchbrüche Fräsen:

- Diese sollten im Layer 46 Milling angelegt werden. Am besten mit der richtigen Linienbreite = Fräserdurchmesser.
- Genauso kann man auch grössere Löcher oder Aussparungen fräsen lassen. Wobei man runde Löcher nicht über die Funktion "Kreis" erzeugen darf, sondern aus 2 Halbkreisen zusammen setzen muss.

Und zu Texten auf der Leiterseite:

- Auch im Laver 46
- **•** Der Text wird zuerst normal angezeigt.  $\rightarrow$  mit Mirror wird dieser Spiegelbildlich. Jetzt ist er auf der richtigen Seite der LP.

Hier mal ein fertiges Beispiel:

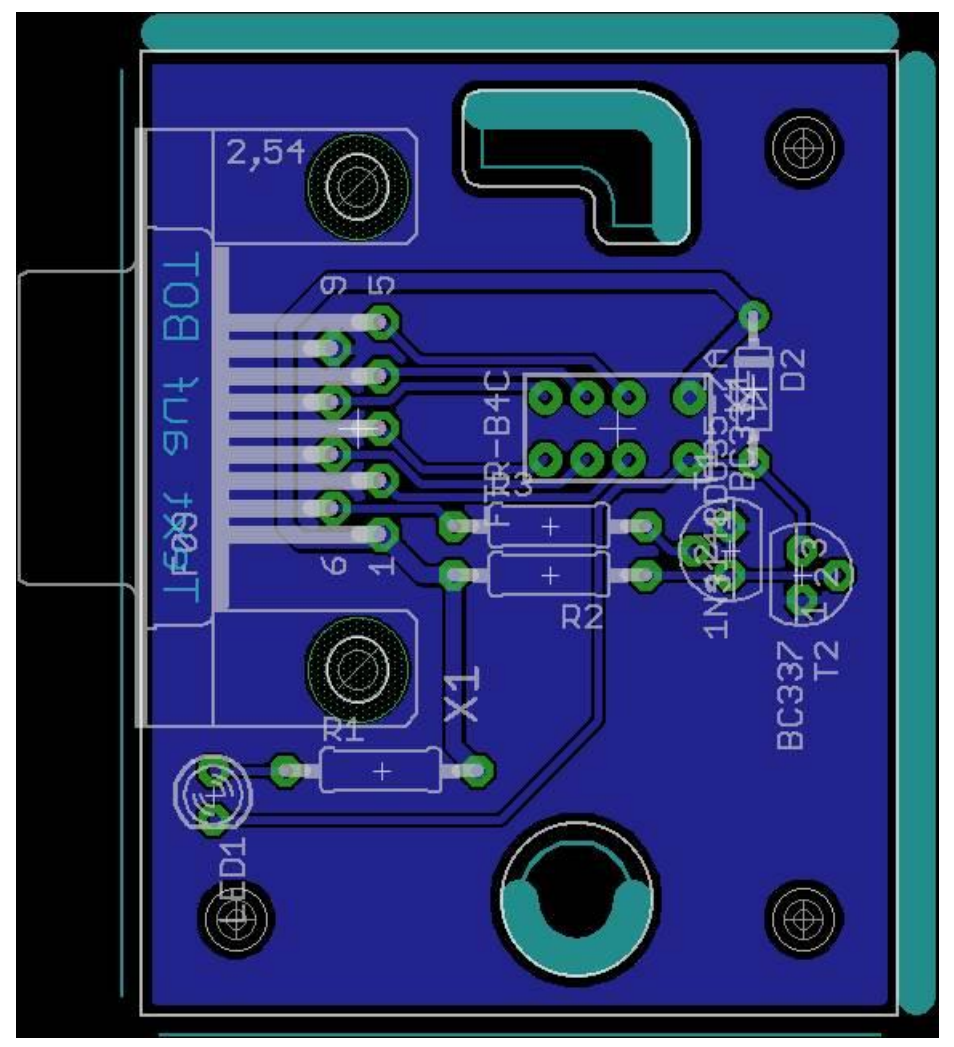

Hab zur besseren Ansicht ein Teil der Linien im Layer 46 nicht mit 2mm Breite (mein Fräser hat 2mm) dargestellt. Für die Funktion macht das keinen Unterschied.

Fräs- und Bohrdaten erzeugen mit "Pcb-Gcode-3.6.2.4":

"pcb-gcode-setup.ulp" aus dem Eagle-Board starten und folgendes einstellen.

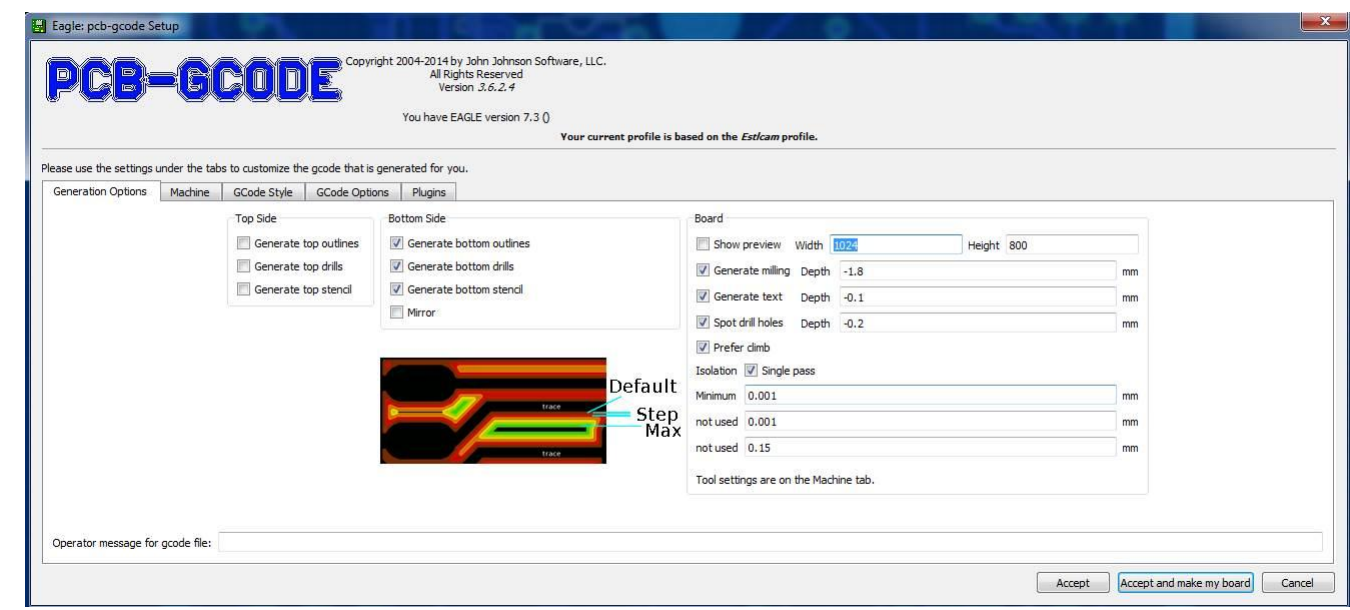

SinglePass aktivieren, das ersparrt eine unmenge von Fräsbahnen, somit auch Zeit und Fräser.

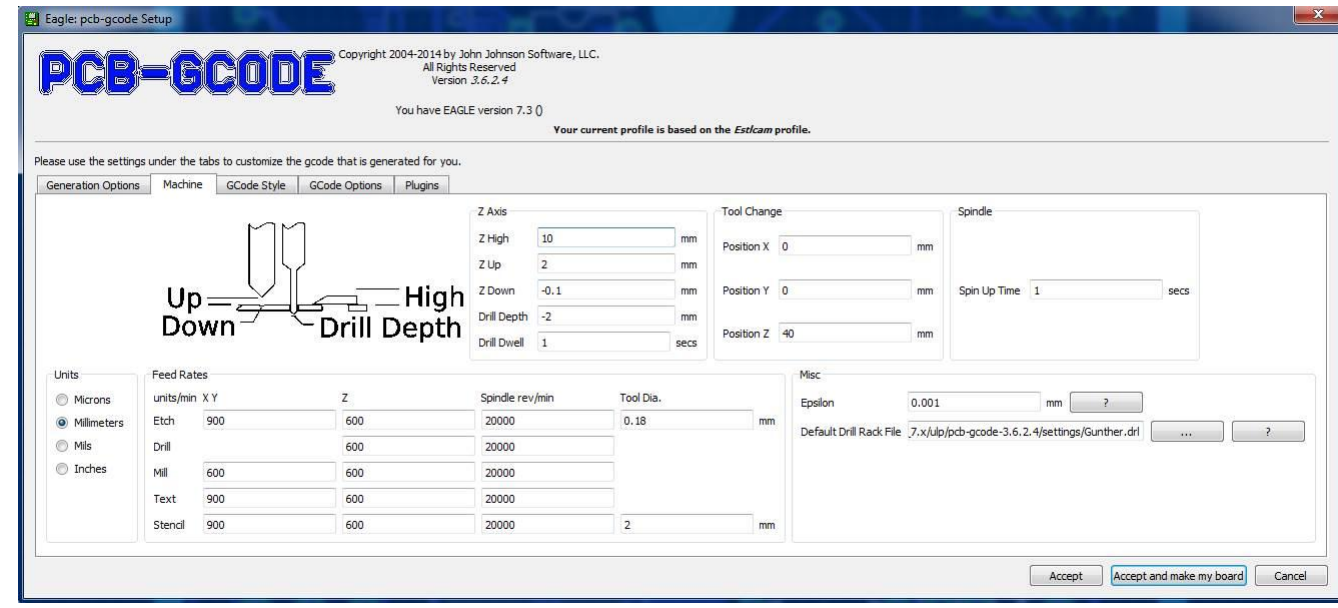

Diese Seite erklärt eigentlich von selbst.

 $\bullet$ 

 $\bullet$ 

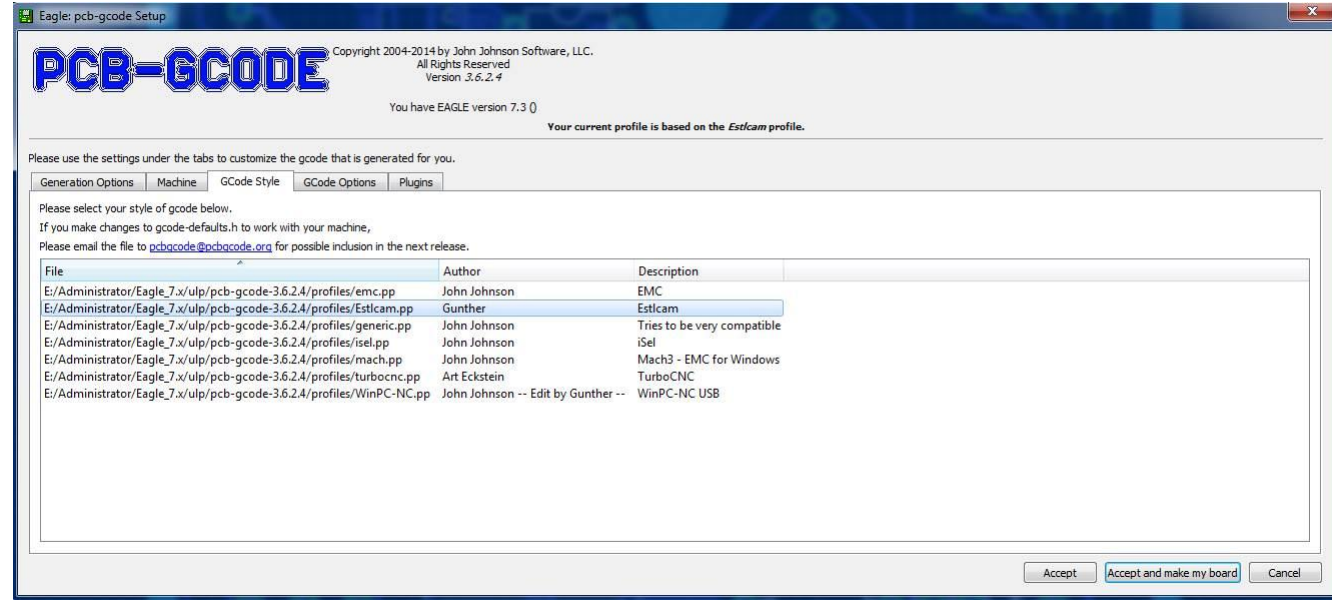

Ich hab mir für Estlcam einen PostProzessor angepasst, damit die Bohrungen und SpottDrillHoles mit der richtigen Tiefe ausgegeben werden.

 $\bullet$ 

 $\bullet$ 

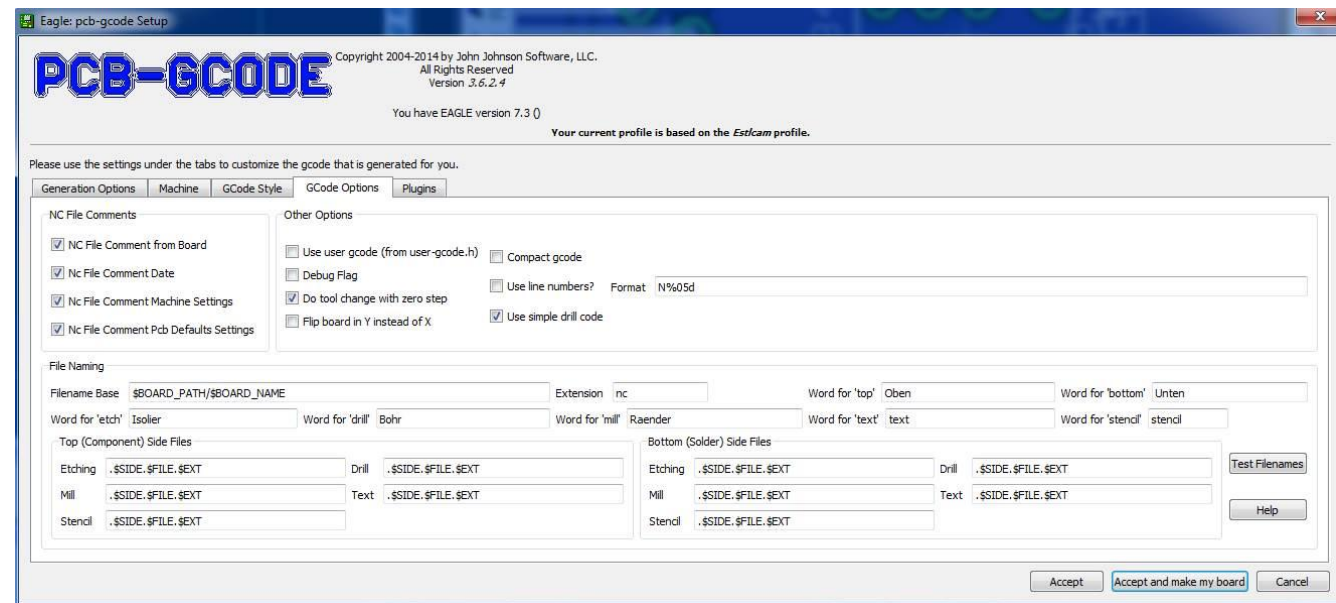

"Use simple drill code" unbeding aktivieren, wenn Dateien für Estlcam erzeug werden. "Compact gcode" abwählen!

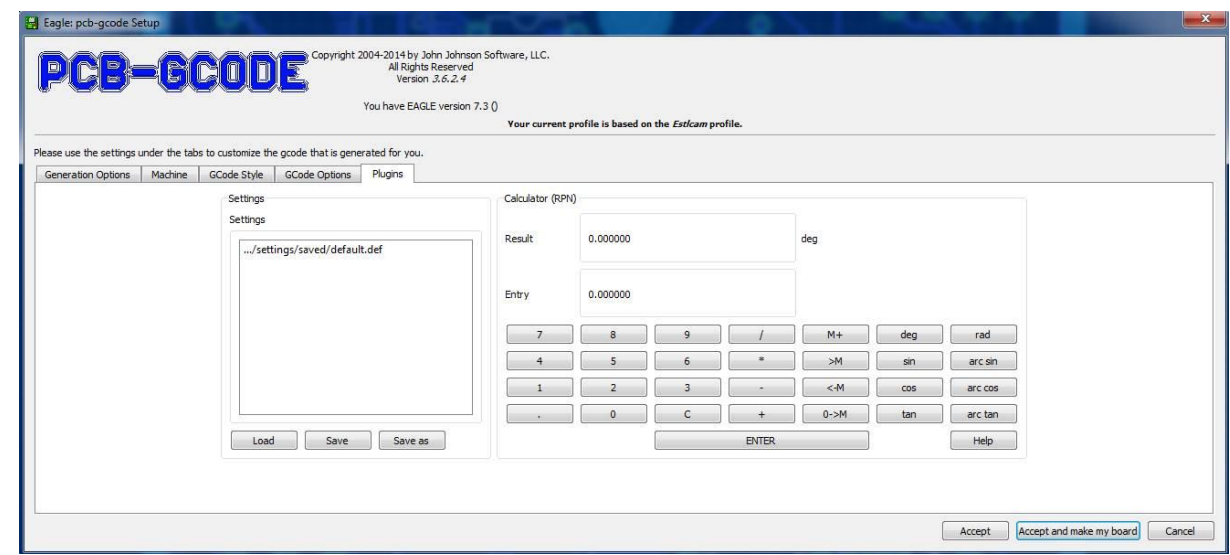

Den letzten Tab kann man ignorieren.

 $\bullet$ 

Jetzt das ULP starten und sich auf die Dateien freuen. Folgendes wird erstellt:

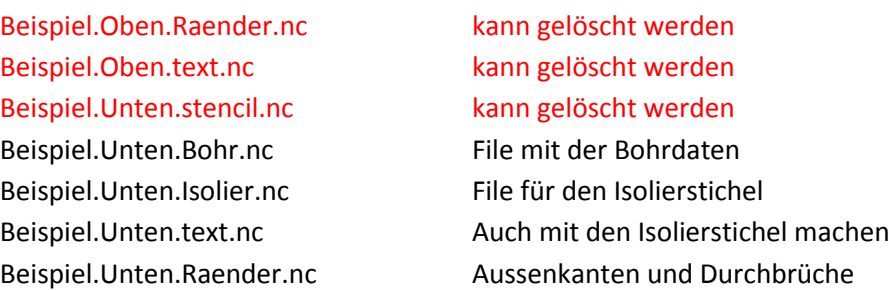

Jetzt am besten die Dateien mit "NC-Corrector" ansehen und auf vollständigkeit der Isolierritzungen überprüfen. Ich hab das schon öffters erlebt das durch zu knappe Einstellungen der Isolation und Fräserbreite einige Fräsbahnen nicht erstellt wurden.

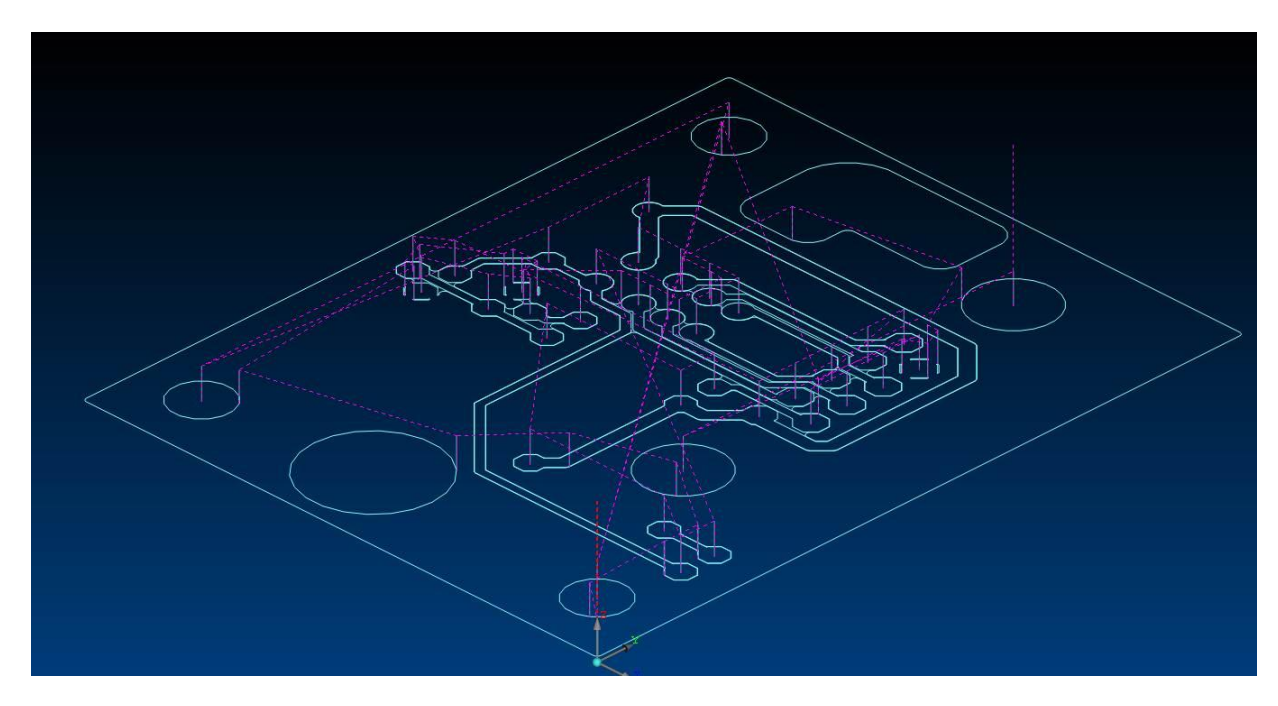

Das gleiche mit den anderen Dateien wiederholen.

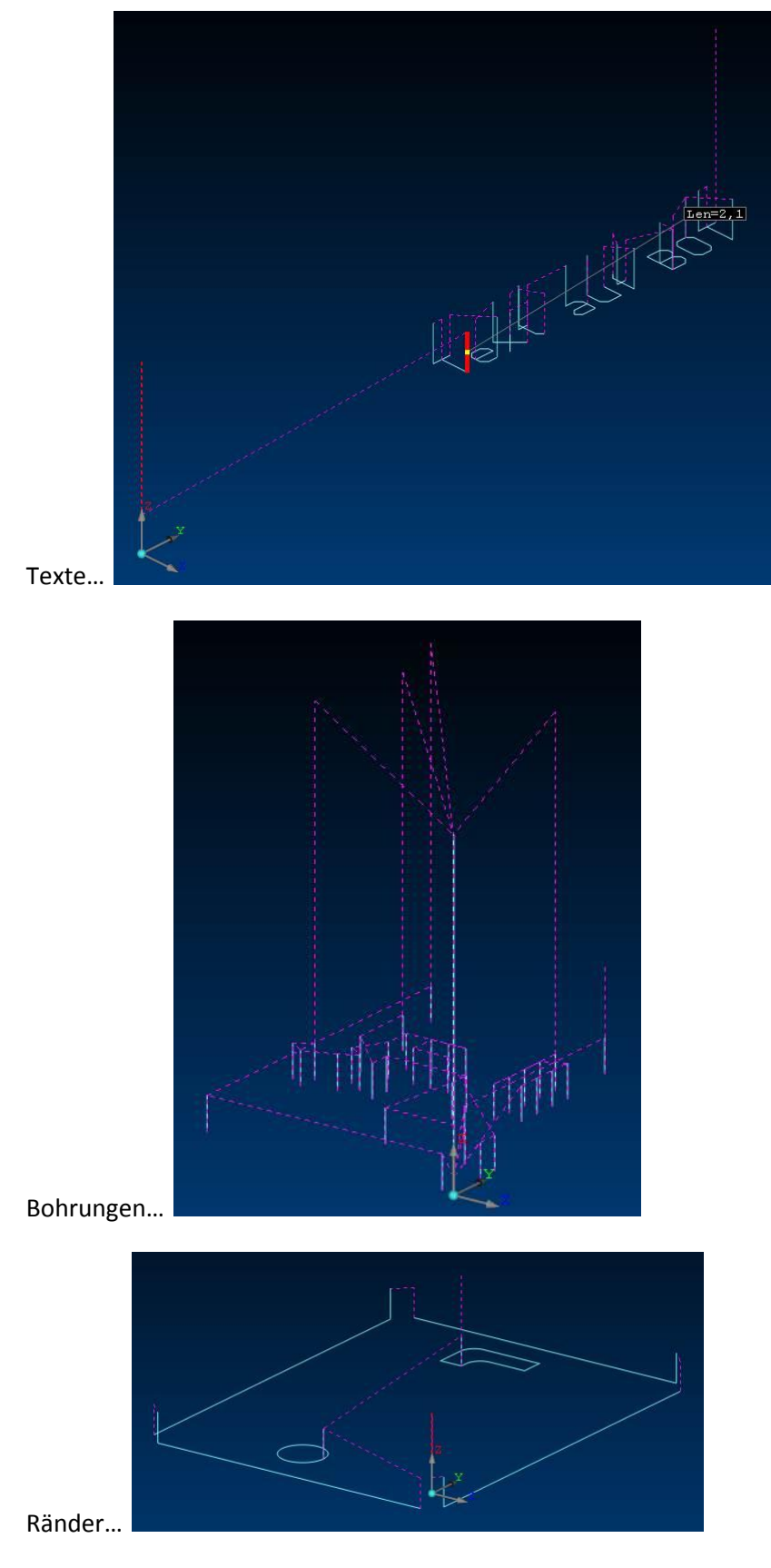

So jetzt haben wir alle Daten um die Leiterplatte zu fräsen. Viel Erfolg Gunther